<span id="page-0-0"></span>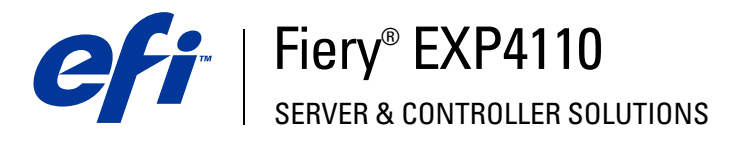

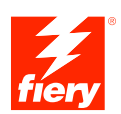

# **Print Options**

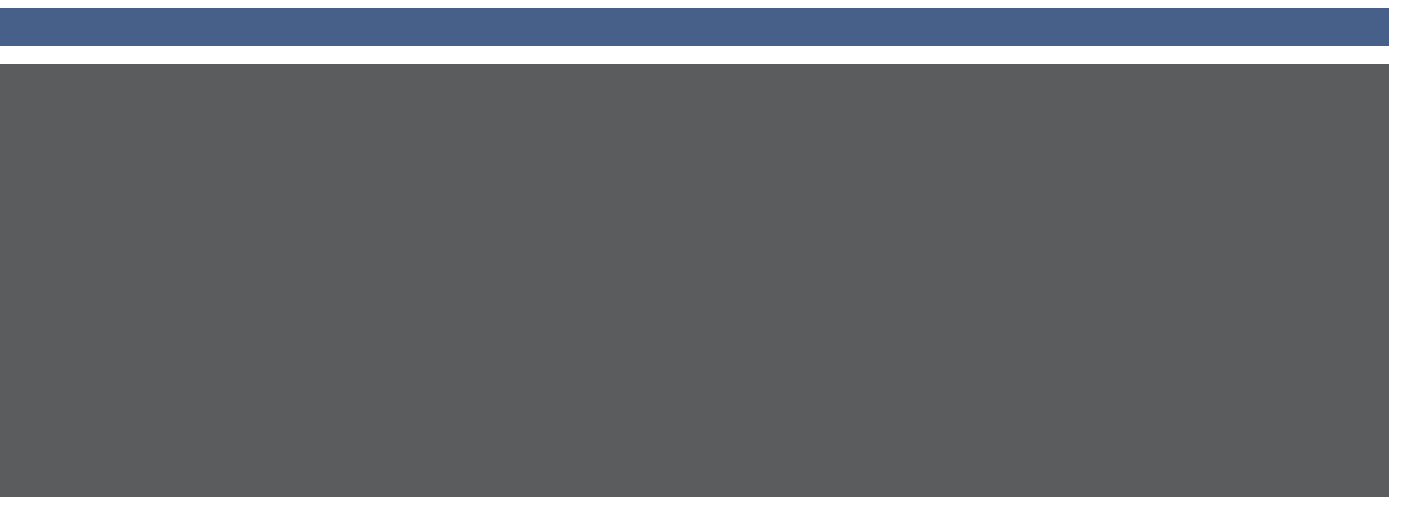

© 2005 Electronics for Imaging, Inc. The information in this publication is covered under *Legal Notices* for this product.

45051578 22 September 2005

### **CONTENTS 3**

# **CONTENTS**

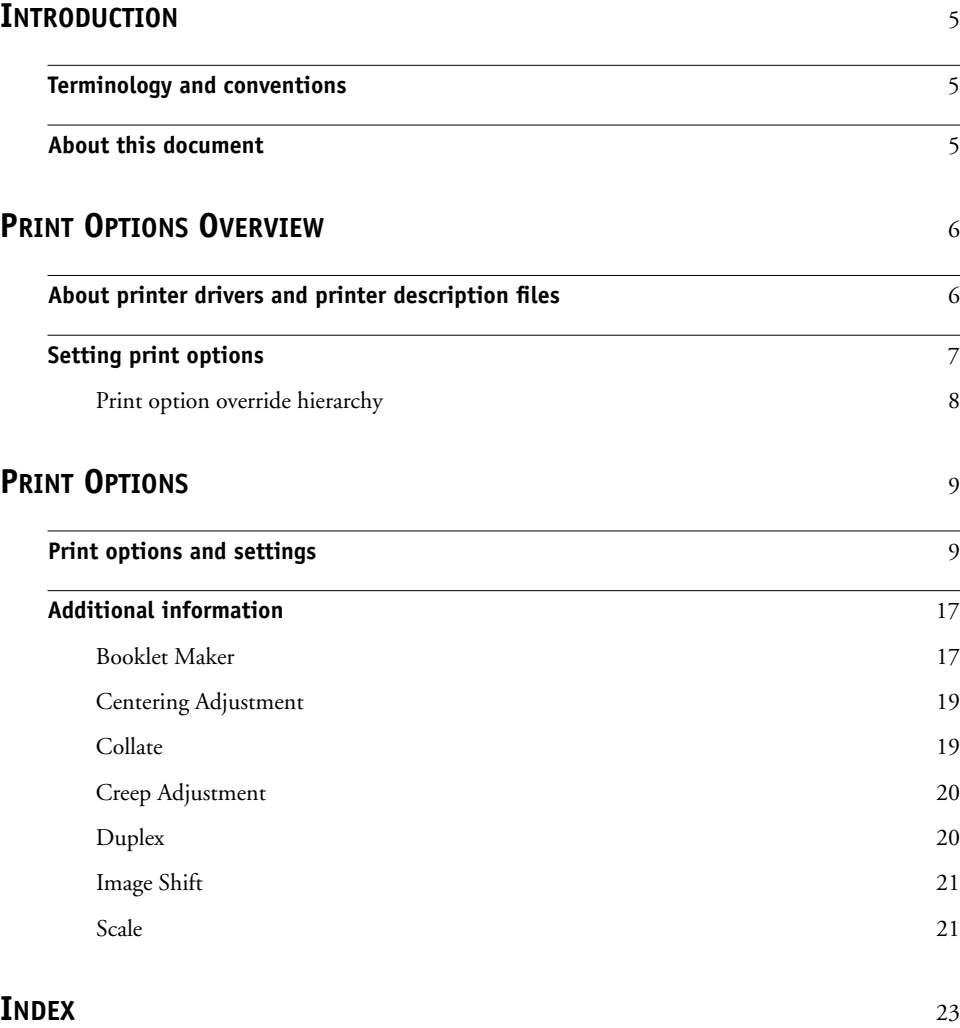

### <span id="page-4-3"></span><span id="page-4-0"></span>**INTRODUCTION**

This document provides a description of the Fiery EXP4110 print options. This document also explains each print option and provides information on any constraints or requirements.

### <span id="page-4-1"></span>**Terminology and conventions**

This document uses the following terminology and conventions.

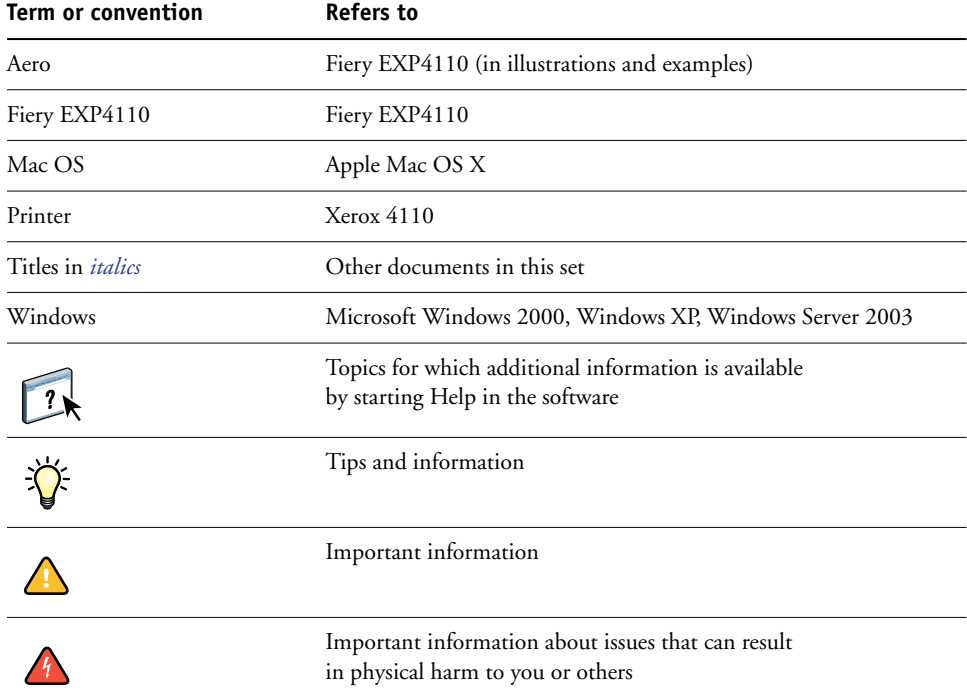

#### <span id="page-4-2"></span>**About this document**

This document covers the following topics:

- Information about printer drivers, PostScript printer description files (PPD/PDD), and setting Fiery EXP4110 print options.
- Descriptions about each print option including default settings and any constraints or requirements.

### <span id="page-5-2"></span><span id="page-5-0"></span>**PRINT OPTIONS OVERVIEW**

<span id="page-5-5"></span>This chapter describes printer drivers and PPD files, Fiery EXP4110 print options, and locations for setting print options.

#### <span id="page-5-1"></span>**About printer drivers and printer description files**

<span id="page-5-7"></span><span id="page-5-6"></span>The Fiery EXP4110 receives files from computers on the network, processes (RIPs) the files, and then sends them to the printer. Windows and Mac OS computers communicate with the Fiery EXP4110 by means of a printer driver and PPD files. Windows computers can also communicate with the Fiery EXP4110 by means of a Printer Control Language (PCL) printer driver and PDD files (the PCL equivalent of PPD files). Both drivers enable you to use special features of the Fiery EXP4110 from the Print dialog box.

A printer driver manages printing communication between your application and the printer. It interprets the instructions generated by the application, merges those instructions with printer-specific options you set, and then translates all information into Adobe PostScript or PCL, a language the printer understands. In other words, the printer driver writes a PostScript or PCL file based on your original file and the options you set from the Print dialog box.

<span id="page-5-4"></span><span id="page-5-3"></span>A printer driver also allows you to select print options for your printer. To do this, the printer driver must be matched with a PPD/PDD file for your Fiery EXP4110. A PPD/PDD file contains information about the features and capabilities of a particular device (for example, what paper sizes and media types are supported). The printer driver reads the information in this PPD/PDD file and presents that information to you in the form of options you choose from the Print dialog box. The PPD/PDD file for the Fiery EXP4110 includes information about the features of both the printer and the Fiery EXP4110. For information about the specific print options for the Fiery EXP4110, see the table on [page 10.](#page-9-0)

#### <span id="page-6-0"></span>**Setting print options**

Print options give you access to the special features of your printer and Fiery EXP4110. You can specify print options using the following methods:

• During Setup

<span id="page-6-4"></span>Some settings are specified during Setup by the administrator. For information about the current default server settings, contact the administrator or the operator.

• From applications

<span id="page-6-3"></span>With PCL and Adobe PostScript printer drivers, you can specify job settings when you print a job. For information about specifying job settings from Windows applications, see *[Printing from Windows](#page-5-2)*. For information about specifying job settings from Mac OS applications, see *[Printing from Mac OS](#page-4-3)*.

<span id="page-6-1"></span>• From Hot Folders

Assign a group of print options for a Hot Folder. When you specify print options for a Hot Folder, the print options are assigned to all jobs sent through that Hot Folder. These print options override any default options.

<span id="page-6-2"></span>For more information, see Hot Folders Help.

 $\boxed{?}$ 

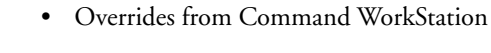

To change job settings from Command WorkStation, double-click a job to display the Properties dialog box.

For more information about Command WorkStation, see Command WorkStation Help.

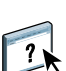

#### <span id="page-7-0"></span>**Print option override hierarchy**

The override hierarchy is as follows:

- A user's printer driver settings override the Fiery EXP4110 Setup.
- Settings made from the job management tools override the user's printer driver settings.

<span id="page-8-2"></span>This chapter explains the Fiery EXP4110 print options, default settings, and any constraints or requirements. It also provides detailed descriptions of specific print options.

#### <span id="page-8-1"></span><span id="page-8-0"></span>**Print options and settings**

In the following table, underlined settings in the Option and settings column indicate default printer driver settings (PPD/PDD defaults). If you do not use the printer driver interface to configure a particular option, the Fiery EXP4110 prints the job with the underlined setting.

For options that you configure in Setup from FieryBar, Command WorkStation, or Configure, choosing Printer's default results in the Fiery EXP4110 printing the job with the setting you specified in Setup. For options that cannot be configured in Setup, the Fiery EXP4110 prints the job with a preconfigured Printer's default setting. For more information, see the Requirements, constraints, and information column in the following table.

To determine the current Setup defaults, print the Configuration page from Command WorkStation.

<span id="page-9-7"></span><span id="page-9-6"></span><span id="page-9-5"></span><span id="page-9-4"></span><span id="page-9-3"></span><span id="page-9-2"></span><span id="page-9-1"></span><span id="page-9-0"></span>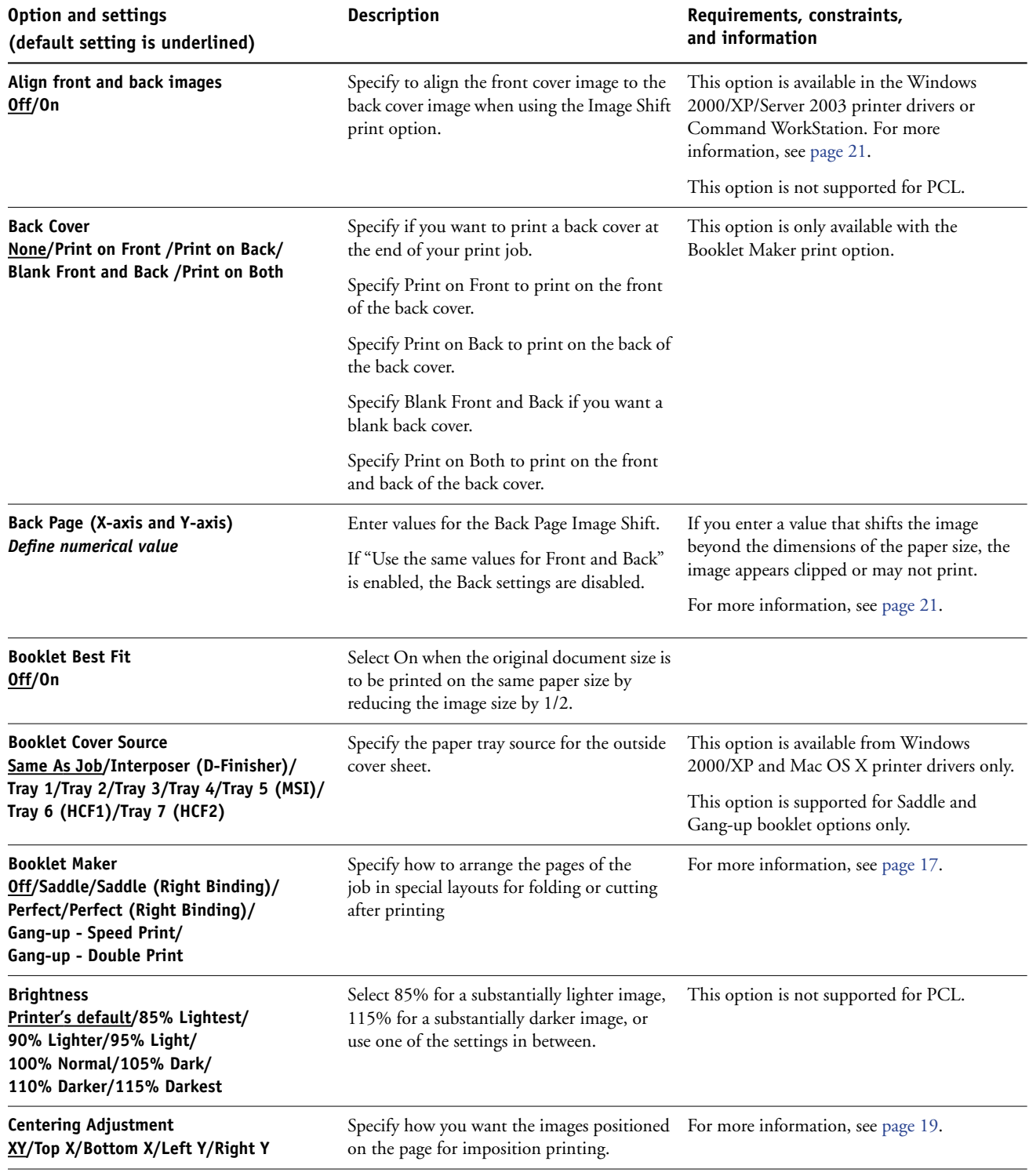

<span id="page-10-6"></span><span id="page-10-5"></span><span id="page-10-4"></span><span id="page-10-3"></span><span id="page-10-2"></span><span id="page-10-1"></span><span id="page-10-0"></span>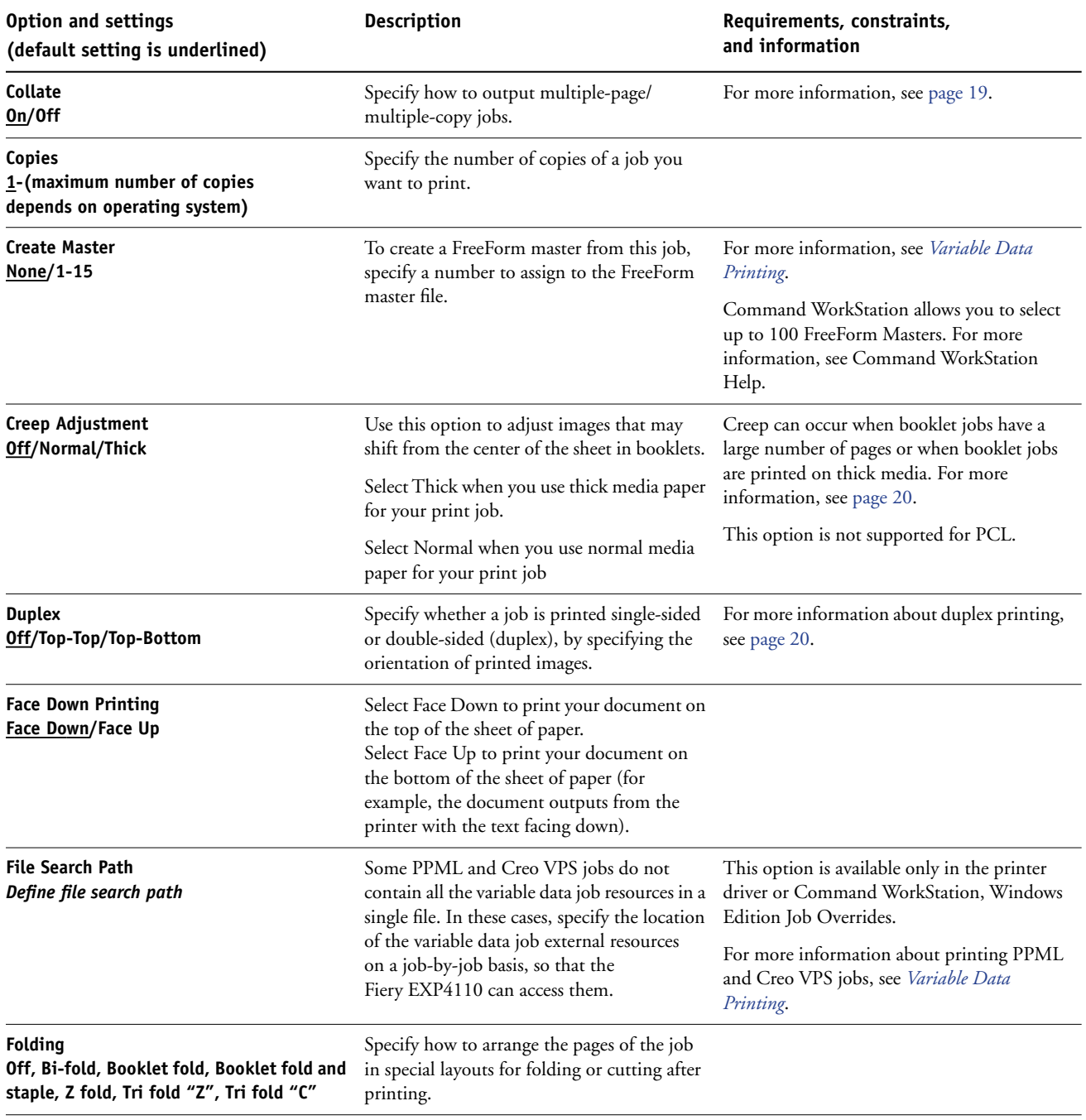

<span id="page-11-7"></span><span id="page-11-6"></span><span id="page-11-5"></span><span id="page-11-4"></span><span id="page-11-3"></span><span id="page-11-2"></span><span id="page-11-1"></span><span id="page-11-0"></span>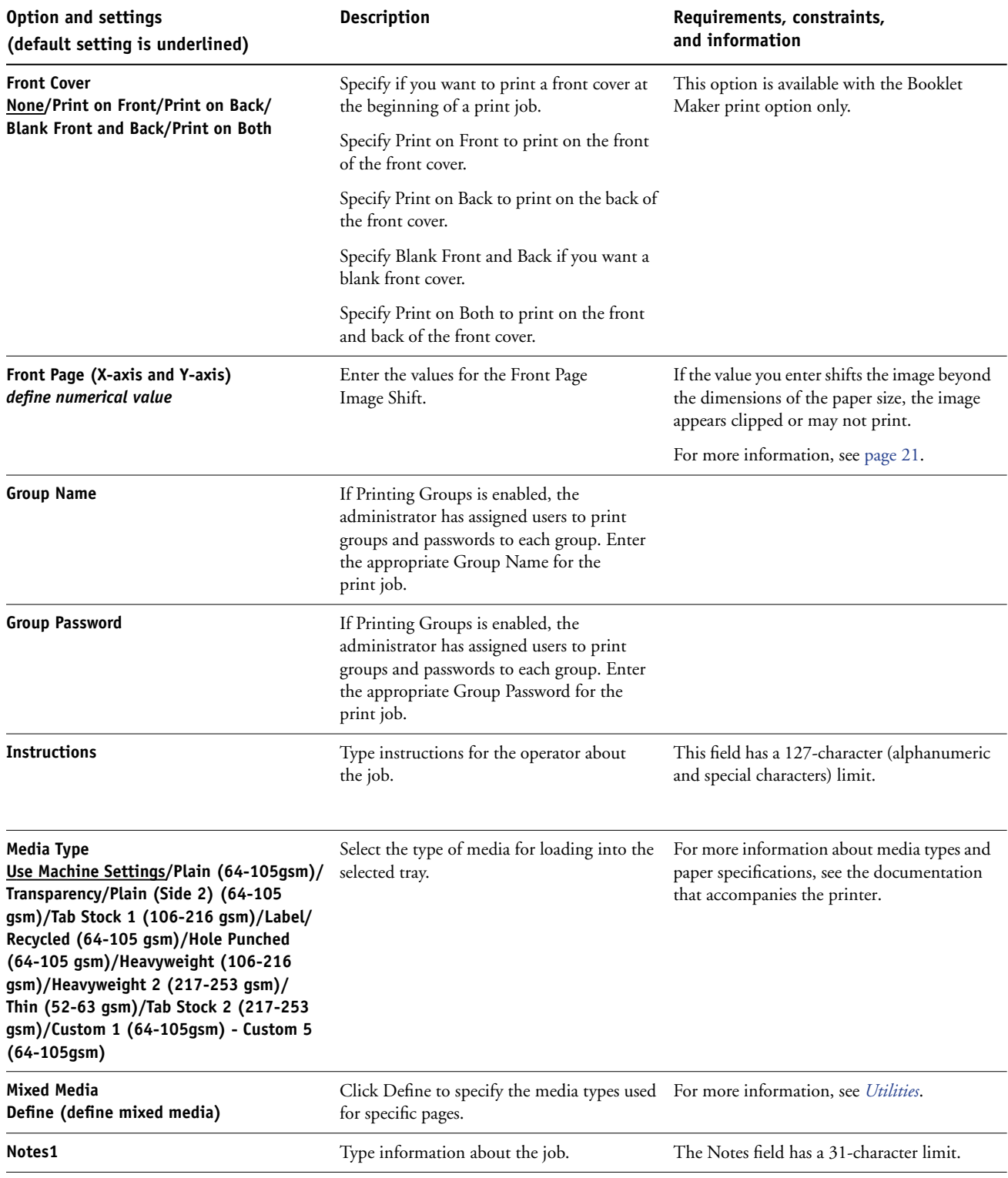

<span id="page-12-5"></span><span id="page-12-4"></span><span id="page-12-3"></span><span id="page-12-2"></span><span id="page-12-1"></span><span id="page-12-0"></span>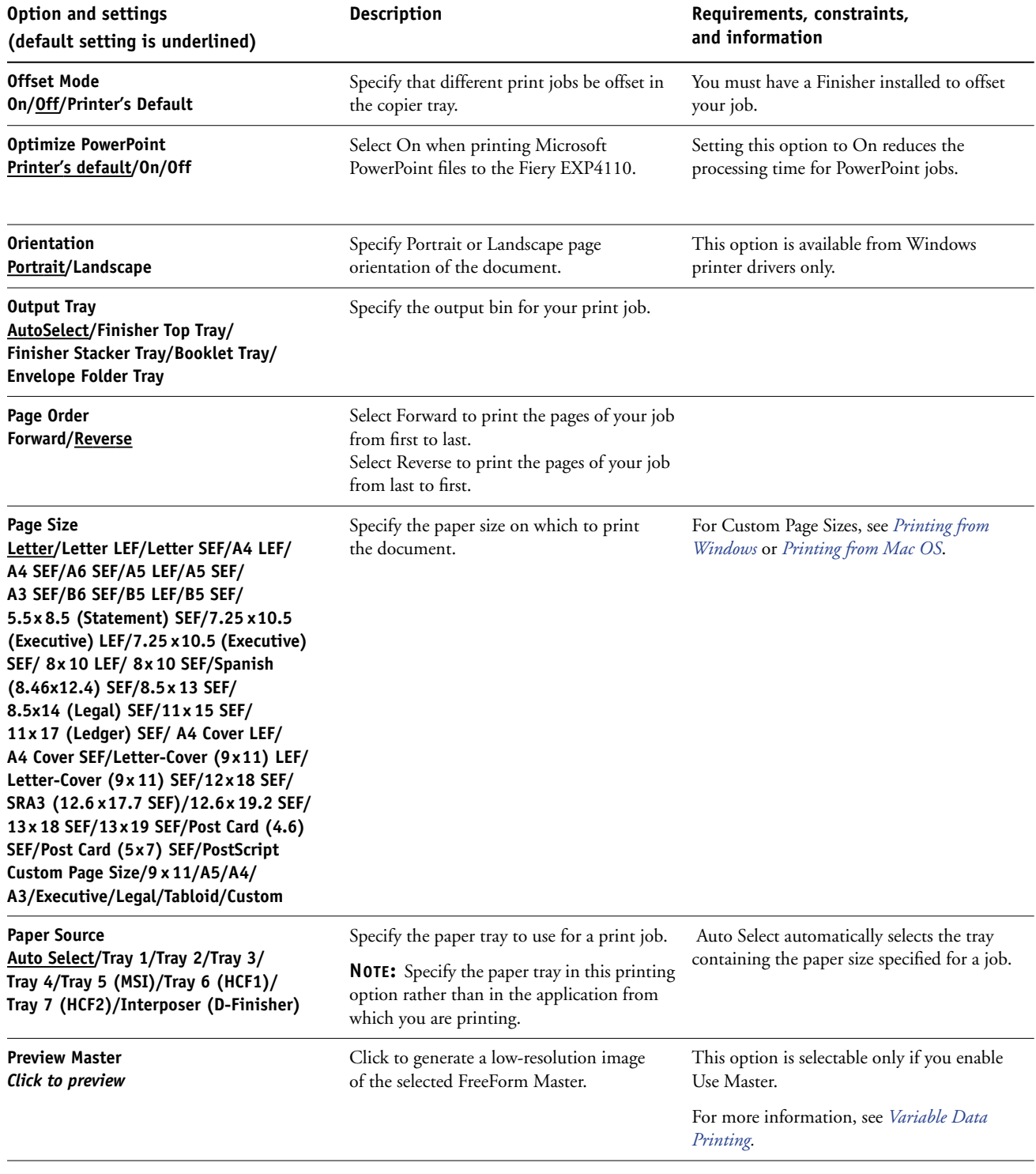

<span id="page-13-6"></span><span id="page-13-5"></span><span id="page-13-4"></span><span id="page-13-3"></span><span id="page-13-2"></span><span id="page-13-1"></span><span id="page-13-0"></span>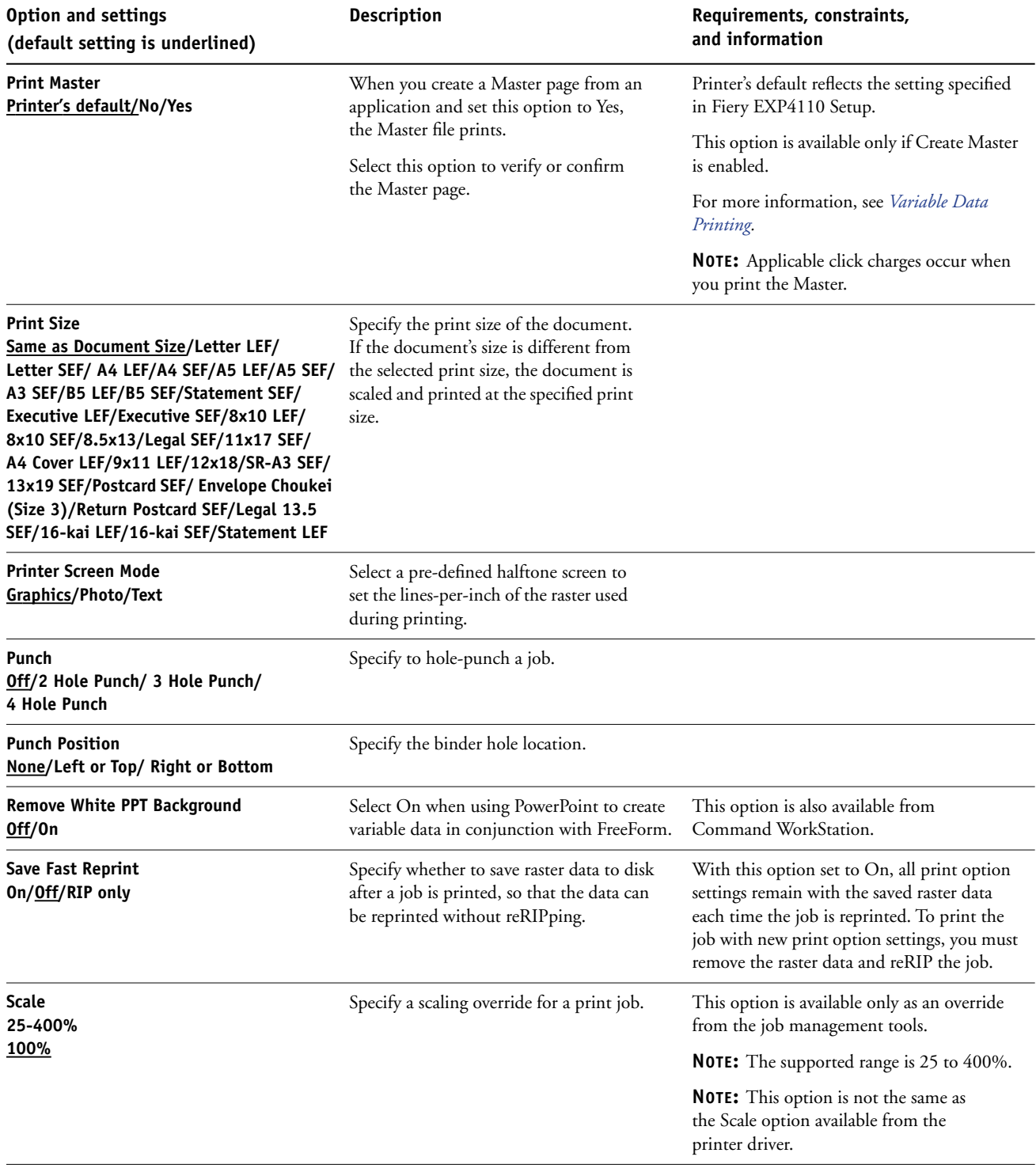

<span id="page-14-9"></span><span id="page-14-8"></span><span id="page-14-7"></span><span id="page-14-6"></span><span id="page-14-5"></span><span id="page-14-4"></span><span id="page-14-3"></span><span id="page-14-2"></span><span id="page-14-1"></span><span id="page-14-0"></span>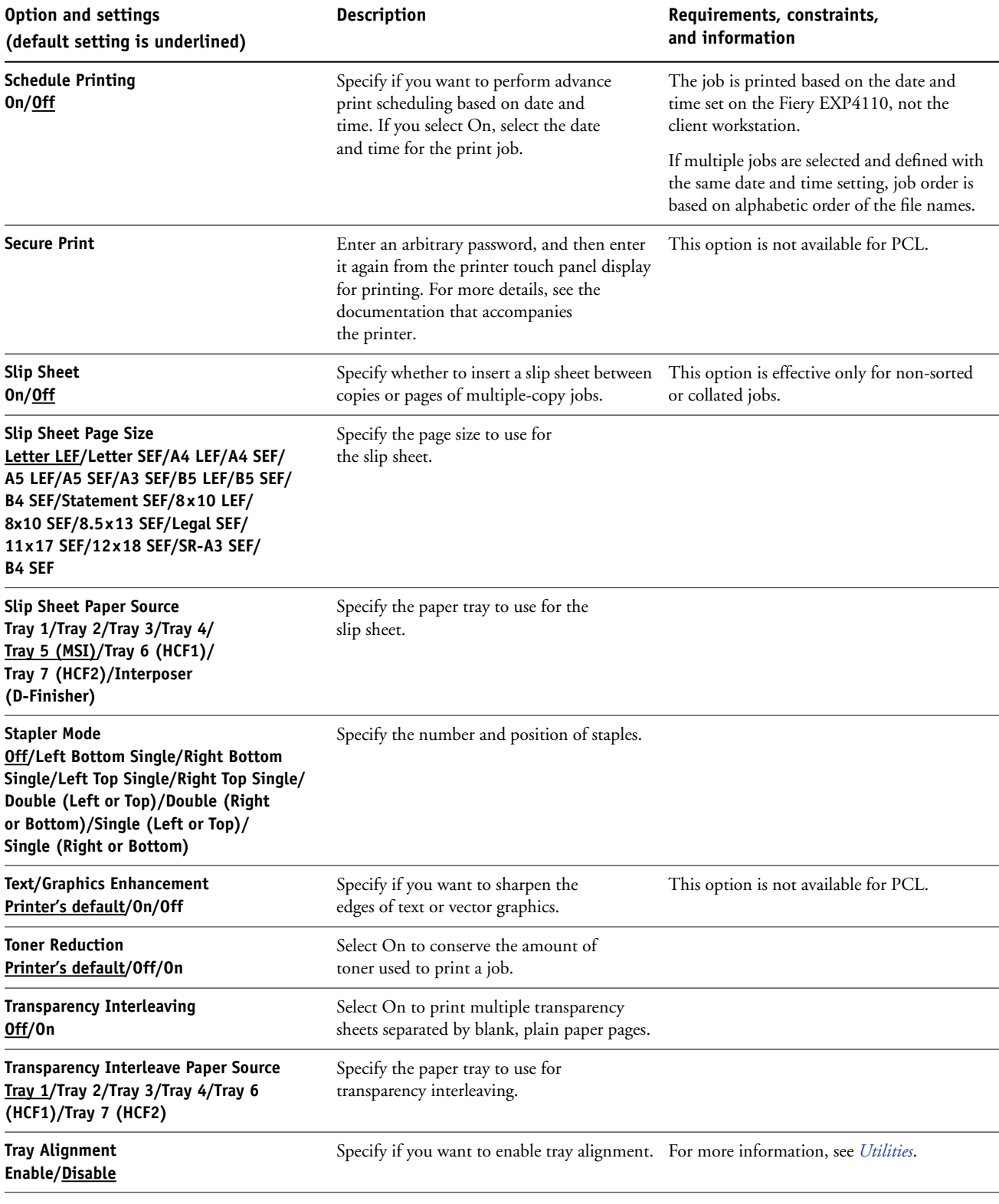

<span id="page-15-1"></span><span id="page-15-0"></span>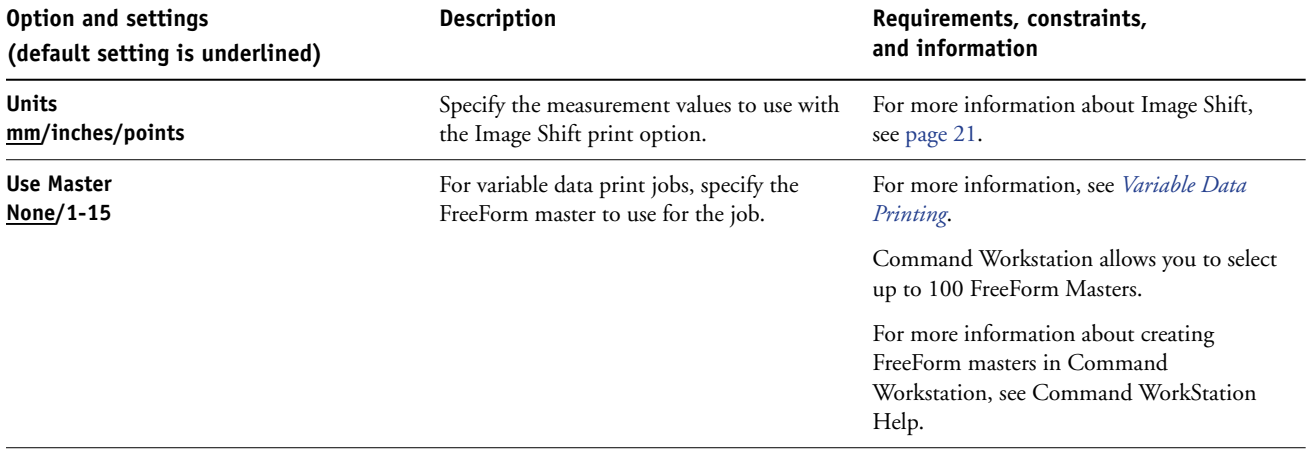

#### <span id="page-16-0"></span>**Additional information**

The following sections provide additional information about print options. For more information about the settings, requirements, and constraints in effect for these options, see ["Print options and settings" on page 9.](#page-8-1)

#### <span id="page-16-2"></span><span id="page-16-1"></span>**Booklet Maker**

Use this option to arrange the pages of your print job in special layouts for folding or cutting after printing.

**NOTE:** Custom Paper Sizes are not supported when creating a booklet.

**Off:** The job is printed without any booklet imposition features.

**Saddle**: Choose this setting to print entire documents that are folded and stacked in booklet order. Finished pages can be stapled or stitched across the center fold, or spine.

You can also use Creep to adjust the image shifting that may occur when you print booklet jobs. For more information, see ["Centering Adjustment" on page 19.](#page-18-0)

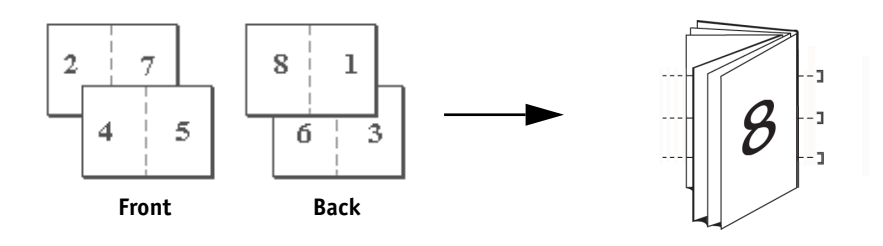

**Saddle (Right Binding)**: This option is the same as Saddle, except that the page order sequence is right to left.

<span id="page-16-3"></span>**Perfect**: Choose this setting to print separate folded pages that are stacked in booklet order. Finished pages are stitched adjacent to one another for trimming or gluing.

**Perfect (Right Binding)**: This option is the same as Perfect, except that the page order sequence is right to left.

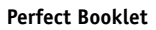

**Saddle Booklet**

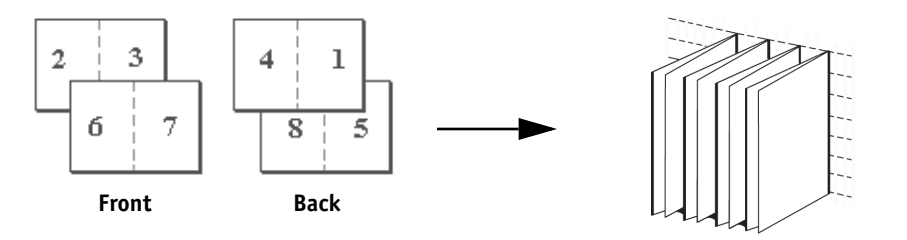

<span id="page-17-0"></span>**Double Print:** Choose this setting to print a job so that the data on the first page is duplicated on the first sheet. The next sheet duplicates the data on the second page, and so forth. For example, when each of the printed copies is cut in half, the result is two complete sets of the same document.

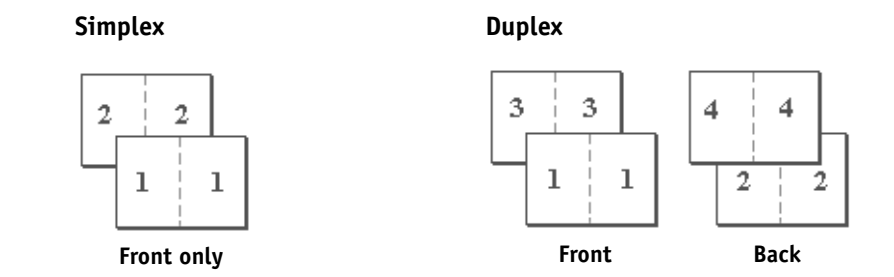

<span id="page-17-1"></span>**Speed Print:** Choose this setting to speed print a job so that when the sheets are stacked and cut from the central position, the job is numbered in order and separated as two stacks. The order of print is such that when they are cut in half, they can be combined to form a single complete set of the document, in faster printing time.

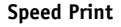

**Double Print**

#### **Simplex Duplex**

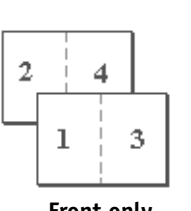

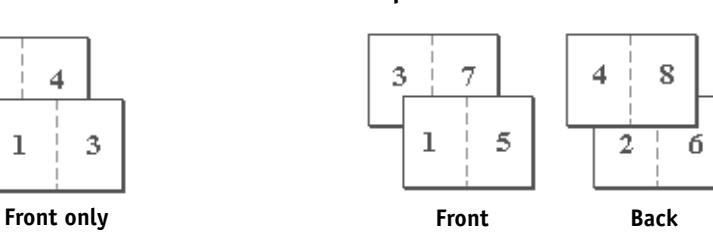

#### <span id="page-18-2"></span><span id="page-18-0"></span>**Centering Adjustment**

Use this option to specify how you want the image positioned on the page.

**NOTE:** Centering Adjustment is available only when Booklet Maker is selected, Orientation set to Portrait, and Layout set to either 1-up or 2-up.

The following table describes the Centering Adjustment settings:

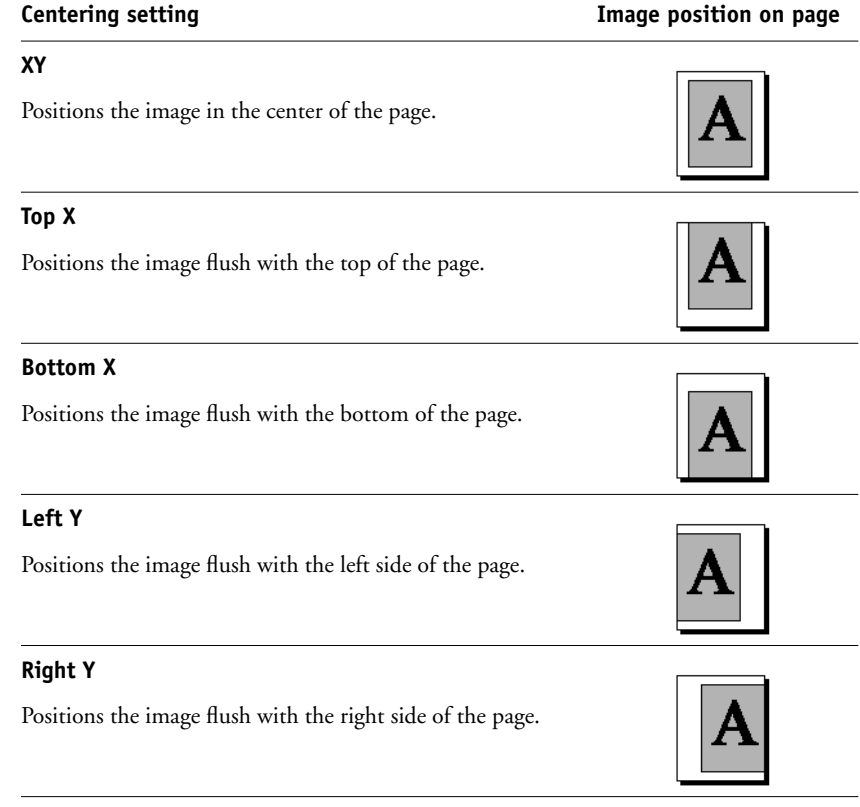

#### <span id="page-18-3"></span><span id="page-18-1"></span>**Collate**

Use this option to specify sorting options.

**On:** Copies of a complete job are sorted as 1-N, 1-N.

**Of:** Copies of a complete job are sorted as 1,1, 2,2, 3,3.

**NOTE:** The Collation of Mixed Media and variable data printing jobs is done differently than other jobs. For mixed media jobs, copies of a complete job are sorted per finishing set. For variable data printing jobs, copies of a complete job are sorted per record.

#### <span id="page-19-0"></span>**Creep Adjustment**

Use this option to adjust images that may shift from the center of the sheet in booklet jobs. Creep Adjustment is helpful in booklets that contain a large number of pages or when booklets are printed on heavy media.

**NOTE:** To use this option, you must set the Booklet Maker option to Saddle, Saddle (Right Binding), Perfect, or Perfect (Right Binding), with the Duplex option set to Top-Top.

#### <span id="page-19-2"></span><span id="page-19-1"></span>**Duplex**

The Fiery EXP4110 printer is equipped for automatic duplex printing. When the Duplex print option is set to one of the duplex settings, the printer automatically turns the paper for printing on the opposite side.

#### **TO PRINT DUPLEX PAGES AUTOMATICALLY**

#### **1 Choose Print in your application and locate the Duplex print option.**

<span id="page-19-3"></span>The location of Fiery EXP4110 print options varies, depending on the printer driver that you use.

**2 Choose a Duplex setting.**

**Top-Top:** Prints the top of the image on Side 1 on the same edge of the page as the top of the image on Side 2.

**Top-Bottom:** Prints the top of the image on Side 1 on the opposite edge of the page from the top of the image on Side 2.

The following table shows how Duplex settings correspond to printed output:

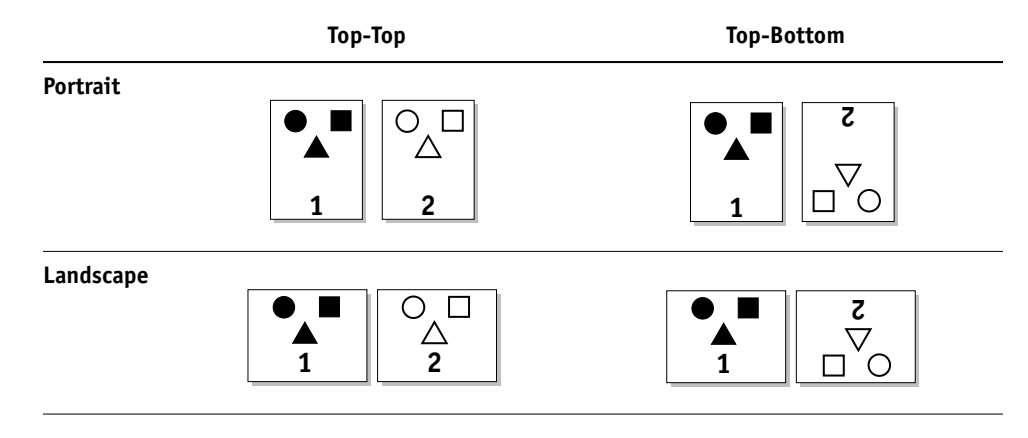

#### <span id="page-20-2"></span><span id="page-20-0"></span>**Image Shift**

Image Shift allows you to specify how much the image on each page should be shifted relative to the X (horizontal) and Y (vertical) axis. Moving the job content in this manner enables you to allow for various finishing options, such as stapling and binding. Image Shift prevents the image from being clipped.

**NOTE:** This option is available in Windows PostScript printer drivers or Command WorkStation.

**NOTE:** This option is effective only for jobs in which Layout is set to 1-up.

#### **TO DEFINE IMAGE SHIFT FOR A PRINT JOB**

**1 In the printer driver, click the Image Shift print option bar.**

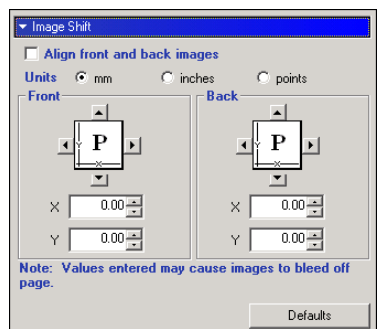

- **2 Select the unit of measurement.**
- **3 Type the Front and Back image shift settings in the X and Y axis fields. You can also use the arrow buttons to shift the image settings.**

**NOTE:** The maximum value for both X and Y axes is 999.99 points/13.88 inches/352.77 mm.

**4 To align front and back images proportionately, select Align front and back images.**

#### <span id="page-20-3"></span><span id="page-20-1"></span>**Scale**

The operator can specify a scaling override, but the override is applied to any scaling value already set in the active job. For example, if a user sends a job with a scaling value of 50% and the operator specifies a Scale override of 200%, the job is printed at 100% of the original document size, that is, 50% of 200%.

#### **INDEX 23**

## <span id="page-22-0"></span>**INDEX**

#### **B**

[Back Cover option 10](#page-9-1) [Back Page option 10](#page-9-2) [Booklet Best Fit option 10](#page-9-3) [Booklet Cover Source option 10](#page-9-4) [Booklet Maker option 10,](#page-9-5) [17](#page-16-2) [Brightness option 10](#page-9-6)

#### **C**

[Centering Adjustment 19](#page-18-2) [Centering Adjustment option 10](#page-9-7) [Collation option 11,](#page-10-0) [19](#page-18-3) [Copies option 11](#page-10-1) [Create Master option 11](#page-10-2) [Creep Adjustment option 11](#page-10-3)

#### **D**

[Double Print booklet setting 18](#page-17-0) [Duplex option 11,](#page-10-4) [20](#page-19-2)

#### **F**

[Face Down Printing option 11](#page-10-5) [File Search Path field 11](#page-10-6) [Front Cover option 12](#page-11-0) [Front Page option 12](#page-11-1)

#### **G**

[Group Name field 12](#page-11-2) [Group Password field 12](#page-11-3)

#### **H**

[Hot Folders, job overrides 7](#page-6-1)

#### **I**

[Image Shift 21](#page-20-2) [Instructions field 12](#page-11-4)

#### **J**

job overrides [Back Cover option 10](#page-9-1) [Back Page option 10](#page-9-2) [Booklet Best Fit option 10](#page-9-3) [Booklet Cover Source option 10](#page-9-4) [Booklet Maker option 10](#page-9-5)

[Brightness option 10](#page-9-6) [Centering Adjustment option 10](#page-9-7) [Collation option 11](#page-10-0) [Copies option 11](#page-10-1) [Create Master option 11](#page-10-2) [Creep Adjustment option 11](#page-10-3) [Duplex option 11,](#page-10-4) [20](#page-19-2) [Face Down Printing option 11](#page-10-5) [Front Cover option 12](#page-11-0) [Front Page option 12](#page-11-1) [Media Type option 12](#page-11-5) Mi [xed Media option 12](#page-11-6) [Offset Jobs option 13](#page-12-0) [Optimize PowerPoint option 13](#page-12-1) [Orientation option 13](#page-12-2) [Page Order option 13](#page-12-3) [Page Size option 13](#page-12-4) [Preview Master option 13](#page-12-5) [Print Master option 14](#page-13-0) [print settings 7](#page-6-2) [Print Size option 14](#page-13-1) [Punch option 14](#page-13-2) [Punch Position option 14](#page-13-3) [Remove White PPT Background option 14](#page-13-4) [Save Fast Reprint option 14](#page-13-5) [Scale option 14](#page-13-6) [Schedule Printing option 15](#page-14-0) [Slip Sheet option 15](#page-14-1) [Slip Sheet Page Size option 15](#page-14-2) [Slip Sheet Paper Source option 15](#page-14-3) [Stapler Mode option 15](#page-14-4) [Text/Graphics Enhancement option 15](#page-14-5) [Toner Reduction option 15](#page-14-6) [Transparency Interleaving option 15](#page-14-7) [Tray Alignment option 15](#page-14-8) [Use Master option 16](#page-15-0)

#### **M**

[Media Type option 12](#page-11-5) Mi [xed Media option 12](#page-11-6)

#### **N**

[Notes field 12](#page-11-7)

#### **O**

[Offset Jobs option 13](#page-12-0) [Optimize PowerPoint option 13](#page-12-1) [Orientation option 13](#page-12-2) [overrides, of job settings 7](#page-6-2)

#### **P**

[Page Order option 13](#page-12-3) [Page Size option 13](#page-12-4) [PCL printer description files 6](#page-5-3) [PDDs, options 7](#page-6-3) [Perfect booklet setting 17](#page-16-3) [PostScript printer description files,](#page-5-4) *see* PPDs PostScript printer drivers [explained 6](#page-5-5) PPDs (PostScript printer description files) [options 7](#page-6-2) [Preview Master option 13](#page-12-5) [Print Master option 14](#page-13-0) [Print Size option 14](#page-13-1) [Printer Control Language,](#page-5-6) *see* PCL printer default settings [where to set 7](#page-6-4) printing [duplex pages 11,](#page-10-4) [20](#page-19-3) [Punch option 14](#page-13-2) [Punch Position option 14](#page-13-3)

#### **S**

[Save Fast Reprint option 14](#page-13-5) [Scale option 14,](#page-13-6) [21](#page-20-3) [Schedule Printing option 15](#page-14-0) [Secure Print 15](#page-14-9) [Slip Sheet option 15](#page-14-1) [Slip Sheet Page Size option 15](#page-14-2) [Slip Sheet Paper Source option 15](#page-14-3) [Speed Print booklet setting 18](#page-17-1) [Stapler Mode option 15](#page-14-4)

#### **T**

[Text/Graphics Enhancement option 15](#page-14-5) [Toner Reduction option 15](#page-14-6) [Transparency Interleaving option 15](#page-14-7) [Tray Alignment option 15](#page-14-8)

#### **U**

[Units option 16](#page-15-1) [Use Master option 16](#page-15-0)

#### **R**

[Remove White PPT Background option 14](#page-13-4) [RIPping 6](#page-5-7)